#### Schwebende Figuren mit GIMP

Um in einem Stop-Motion-Film eine Figur schweben oder springen zu lassen, gibt es verschiedene Möglichkeiten. Man kann einen unsichtbaren Faden an der Figur befestigen und diese dann daran hochziehen. Für unseren Film haben wir ein anderes Verfahren verwendet.

Wir haben die Figur auf ein Podest gestellt, das immer höher wurde. Dazu haben wir Legosteine (Duplo) verwendet. Im späteren Film dürfen die Steine natürlich nicht mehr zu sehen sein. Hier kommt eine Bildbearbeitung wie GIMP zum Einsatz.

GIMP arbeitet, wie andere Programme zu Bildbearbeitung auch, mit Ebenen. Man kann sich Ebenen wie Folien vorstellen, die übereinandergelegt werden. Teile der oben liegenden Folie können durchsichtig gemacht werden, so dass das darunter liegende Bild teilweise sichtbar wird. Für diesen Effekt benötigt man ein Bild ohne schwebende Figur: Dieses Bild zeigt nur den Hintergrund.

Im ersten Schritt öffnet man mit dem Menübefehl "Datei -> Öffnen" das Hintergrundbild.

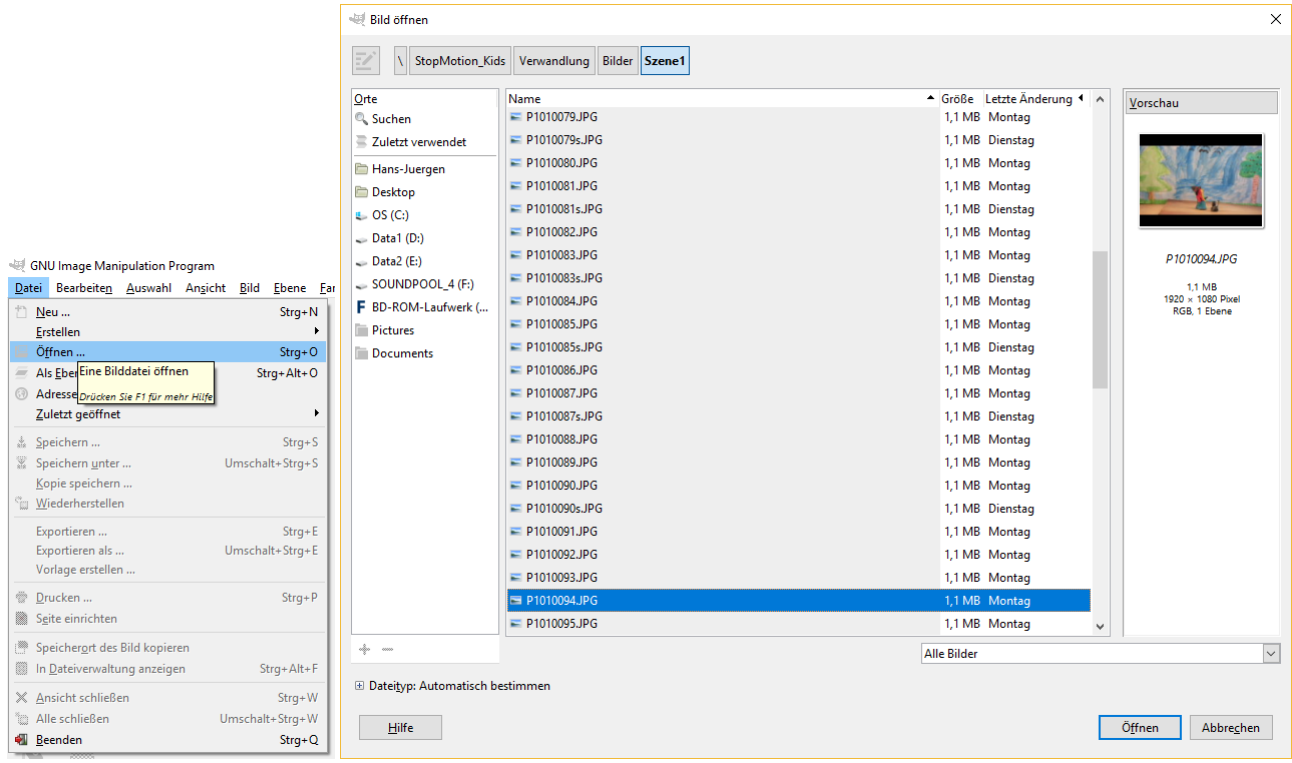

Das Hintergrundbild wird bereits in einer eigenen Ebene geöffnet. Jetzt wird das erste Bild mit schwebender Figur eingefügt. Hier sieht man natürlich noch das Podest, bei unserem Film also die Legosteine. Dabei müsst ihr darauf achten, nicht dem Befehl "Datei -> Öffnen" zu nutzen.

### "Schwebender Frosch" mit GIMP

Ihr müsst "Datei -> Als Ebene öffnen" auswählen. Dann wird das Bild mit dem Podest als Ebene geöffnet und über den Hintergrund gelegt. Der Hintergrund ist nicht mehr sichtbar.

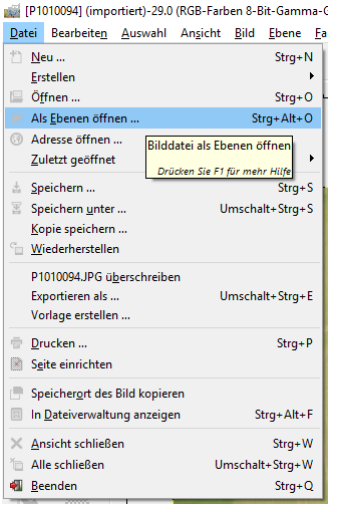

### GIMP zeigt jetzt zwei Ebenen an.

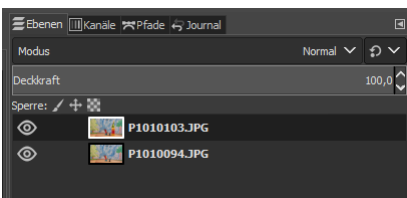

Klickt mit der **rechten** Maustaste auf die obere Ebene. Es öffnet sich ein sogenanntes Kontextmenü. Wählt hier den Befehl "Ebenenmaske hinzufügen" aus. Belasst die Einstellungen im Dialogfenster, das sich jetzt öffnet. Klickt auf "Hinzufügen".

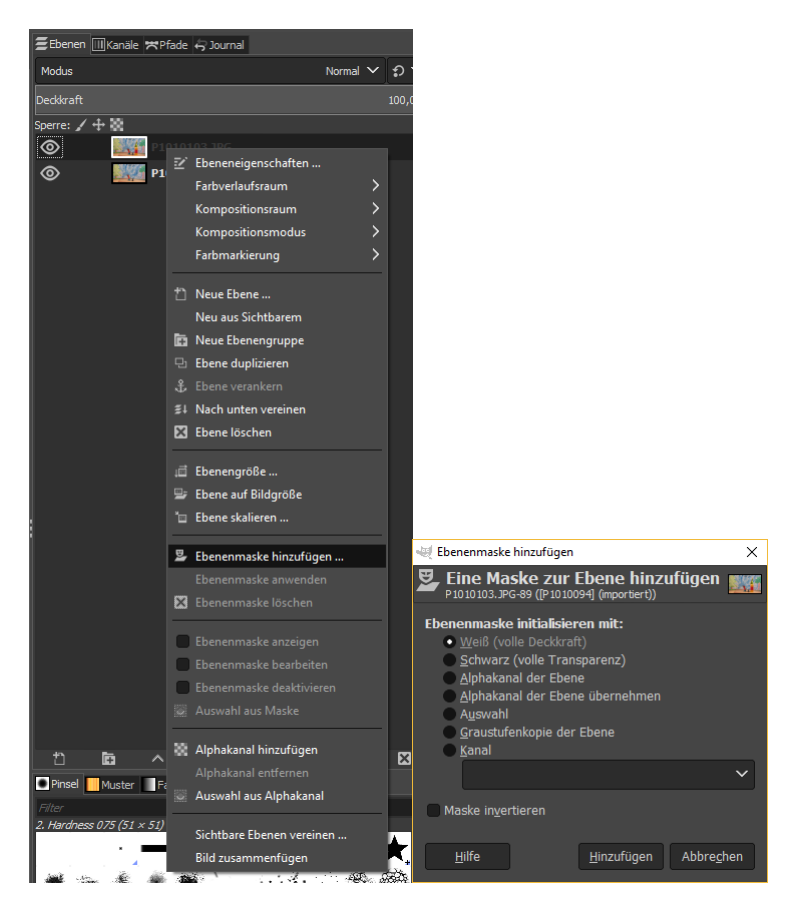

# "Schwebender Frosch" mit GIMP

Jetzt wählt einen geeigneten Pinsel aus. Ihr könnt die folgenden Symbole aus dem "Werkzeugkasten" nutzen:

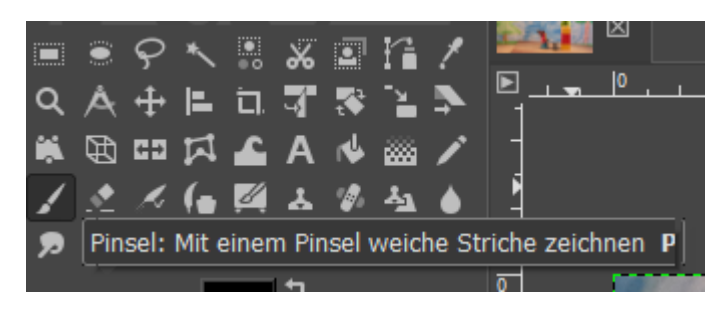

Stift, um mit harten Übergängen zu malen.

Pinsel, um mit weichen Übergängen zu malen.

Radierer, um Fehler wieder auszuradieren.

Da der Pinsel weiche Übergänge ermöglicht, ist er gut für das Zeichnen geeignet. Mit diesem Werkzeug oder dem Stift (um feiner arbeiten zu können) übermalt man jetzt den Legostein mit der Farbe schwarz. Alles, was auf der oberen Ebene mit schwarz übermalt wird, wird "durchsichtig": Der Hintergrund wird sichtbar.

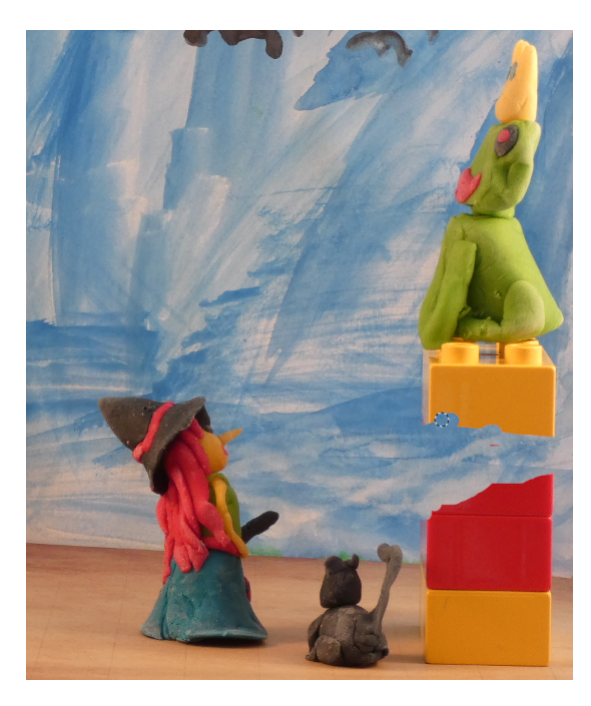

Hat man das Podest vollständig entfernt, muss das Bild unter **einem neuen Namen** exportiert werden. Wählt dazu "Datei -> Exportieren als" aus.

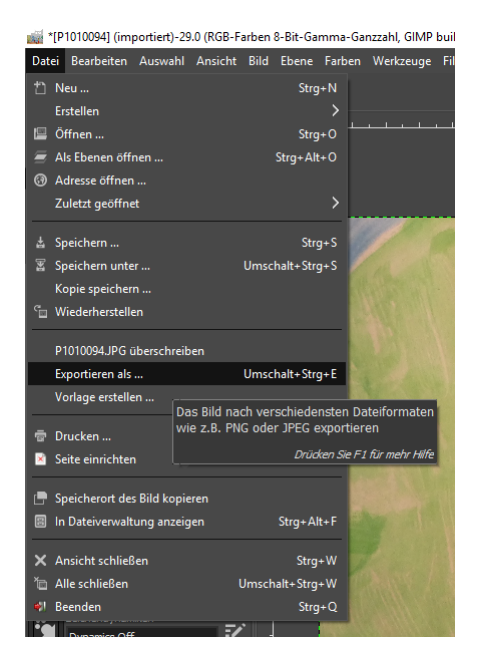

Am besten speichert man das neue Bild als "JPG"-Datei ab. Diese kann später von qStopMotion verarbeitet werden.

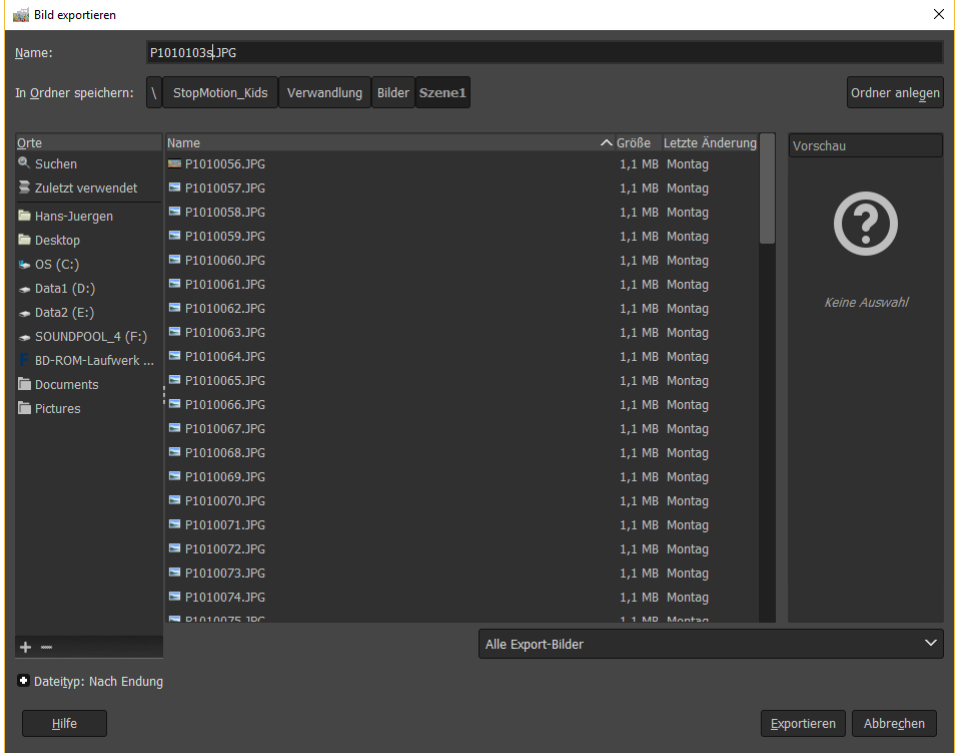

Man kann z.B. den Namen des Bildes, das als Ebene eingefügt wurde, nehmen und ein "s" für "Schweben anhängen. Im Beispiel wird so aus dem ursprünglichen Dateinamen "P1010103.JPG" die neue Datei "P1010103s.JPG". Sollte die folgende Warnung eingeblendet werden, unbedingt abbrechen. Sonst wird eventuell ein wichtiges Bild unwiederbringlich zerstört!

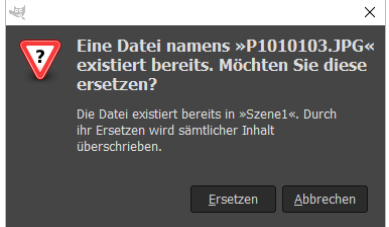

## "Schwebender Frosch" mit GIMP

Ist das überarbeitete Bild exportiert, kann man das nächste Bild bearbeiten. Da der Hintergrund gleich bleibt, kann man jetzt die obere Ebene wieder löschen. Dazu klickt ihr wieder mit der rechten Maustaste auf die obere Ebene. Wählt jetzt den Befehl "Ebene löschen" aus. Die Ebene wird mit zugehöriger Ebenenmaske gelöscht.

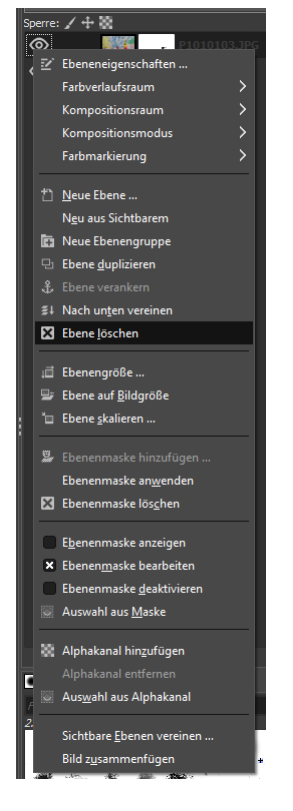

Jetzt könnt ihr mit dem nächsten Bild beginnen. Das nächste Bild mit Legostein wird wieder über den Menübefehl "Datei -> Als Ebene öffnen" als Ebene eingefügt. Anschließend die Ebenenmaske einfügen und mit der Farbe Schwarz malen. Das fertige Bild wieder **mit einem neuen Namen** exportiern.

Dies muss mit jedem "Legostein-Bild" wiederholt werden.